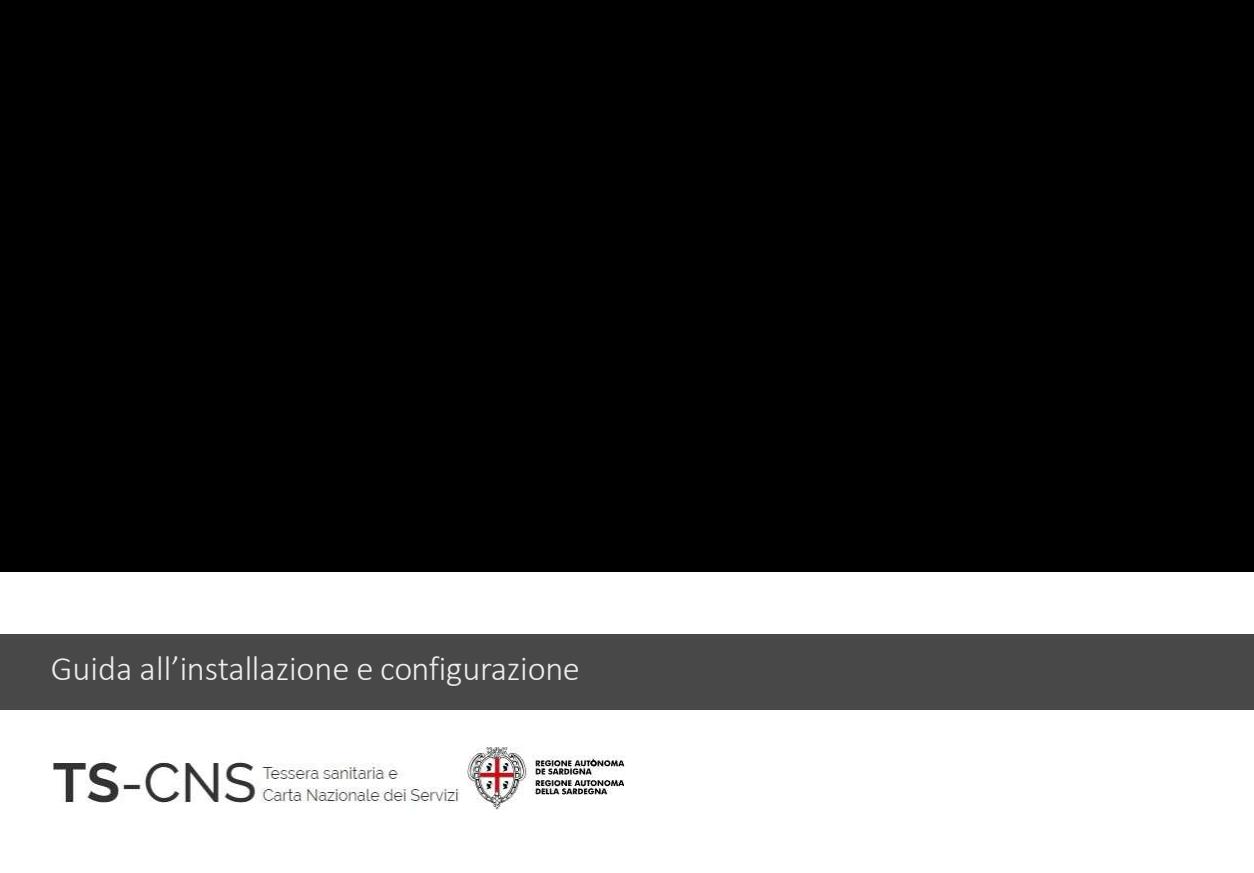

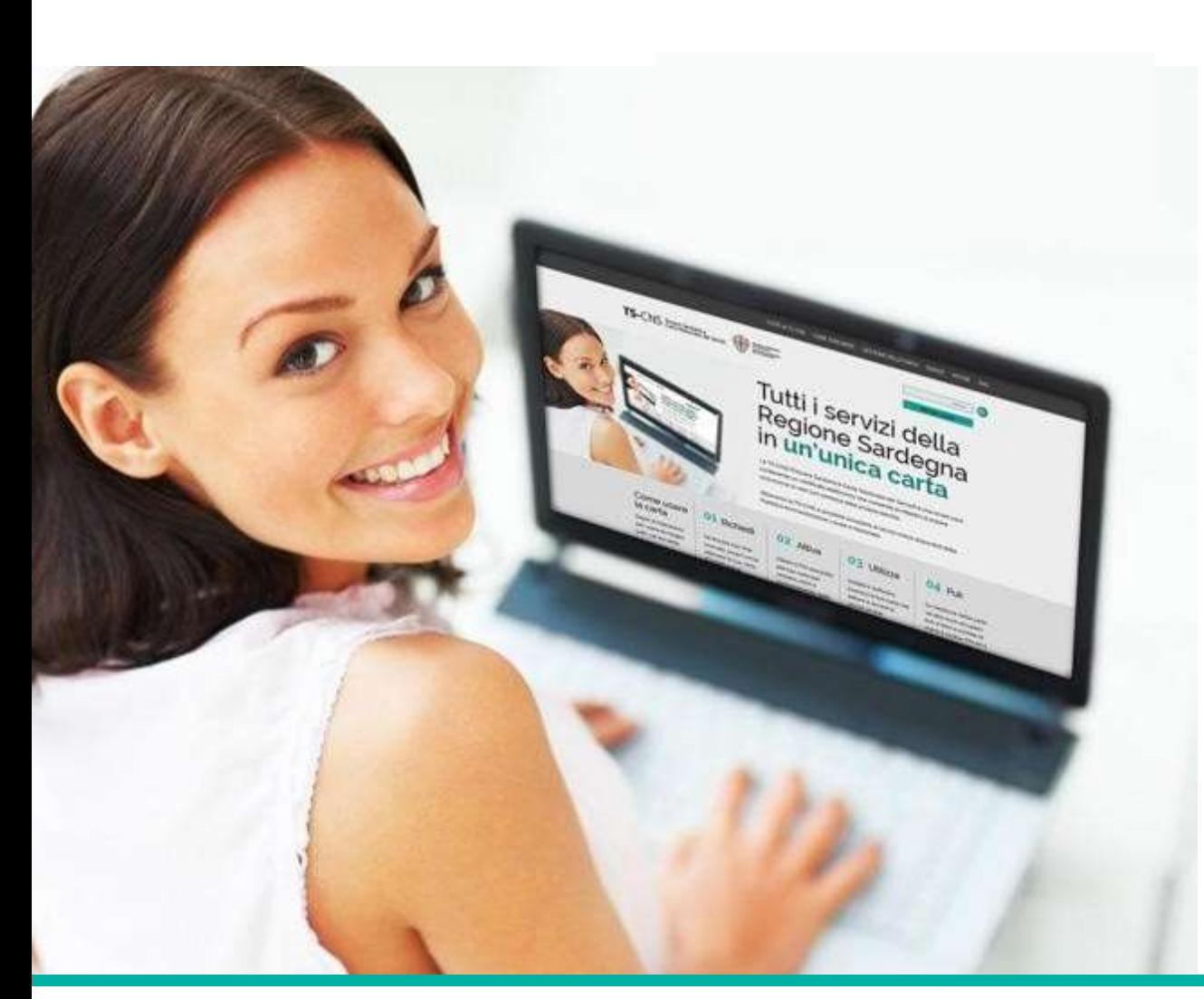

## **Tutti i servizi della<br>Tutti i servizi della<br>Regione Sardegna in<br>un'unica carta Tutti i servizi della<br>Regione Sardegna in<br>un'unica carta Tutti i servizi della<br>Regione Sardegna in<br>un'unica carta**

#### GUIDA ALLA INSTALLAZIONE E CONFIGURAZIONE

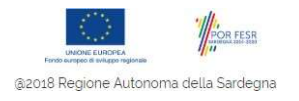

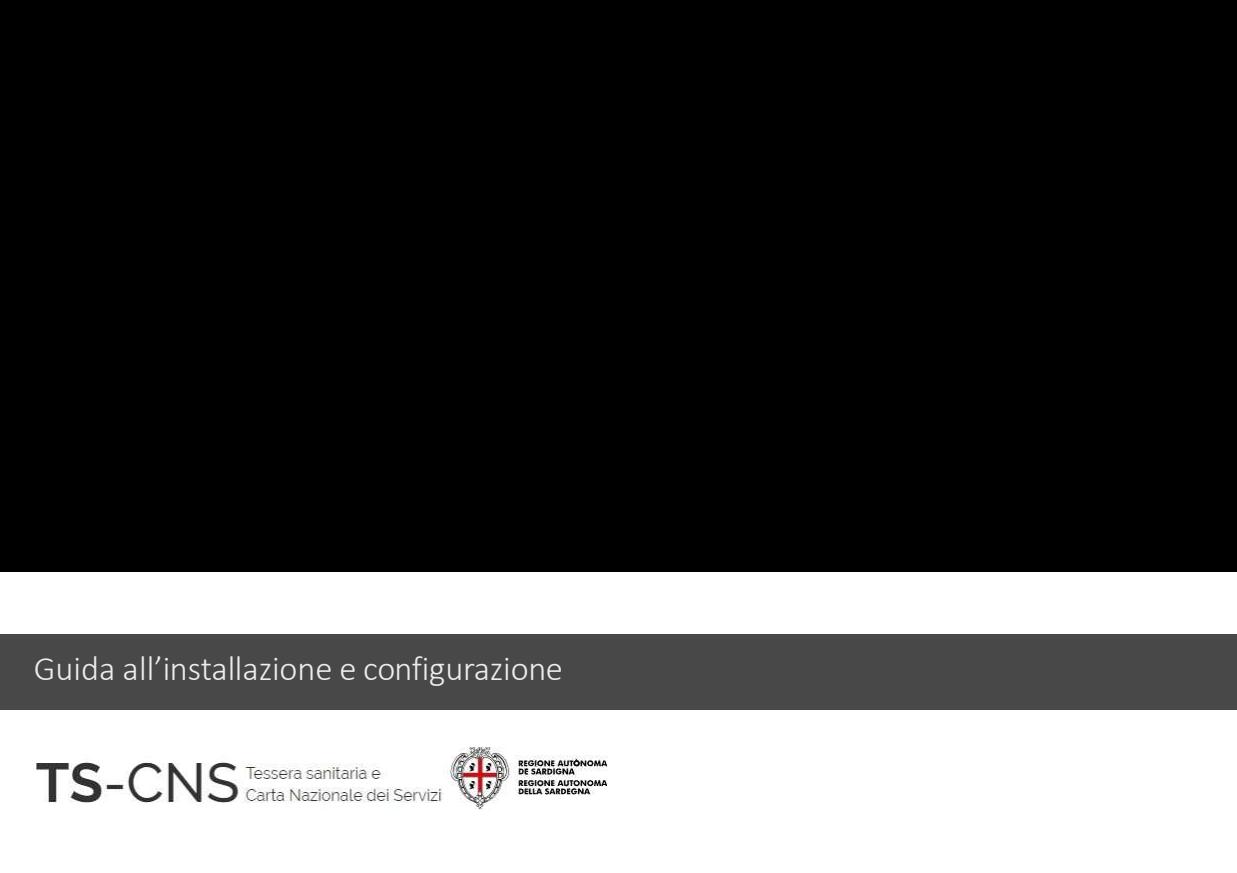

### uida all'installazione e configurazione<br>FS-CNS<br>Guida all'installazione e configurazione<br>Sequi le indicazioni per configurare il tuo pc ed utilizzare la tua TS CNS uda all'installazione e configurazione<br>Segui le indicazioni per configurare il tuo pc ed utilizzare la tua TS CNS<br>Segui le indicazioni per configurare il tuo pc ed utilizzare la tua TS CNS<br>La procedura è valida per i *Sist* S-CNS<br> **Guida all'installazione e configurazione**<br>
Segui le indicazioni per configurare il tuo pc ed utilizzare la tua TS CNS<br>
La procedura è valida per i *Sistemi Operativi Windows* 32 e 64bit<br>e per l'utilizzo delle card **e per l'anno 15 de la per l'utilizzo delle card con chip Athena ( AC 2013 e AC 2014)**<br>Esegui le indicazioni per configurare il tuo pc ed utilizzare la tua TS CNS<br>La procedura è valida per i *Sistemi Operativi Windows* 32

La procedura è valida per i *Sistemi Operativi Window*<br>e per l'utilizzo delle card con chip *Athena ( AC 2013 e*<br>Versione 02.09 del 08.01.2024<br>Versione 02.09 del 08.01.2024

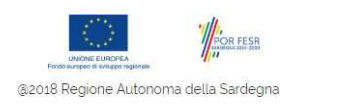

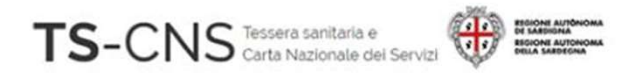

# Come identificare la card Athena

- 
- "AC 2013"
- 

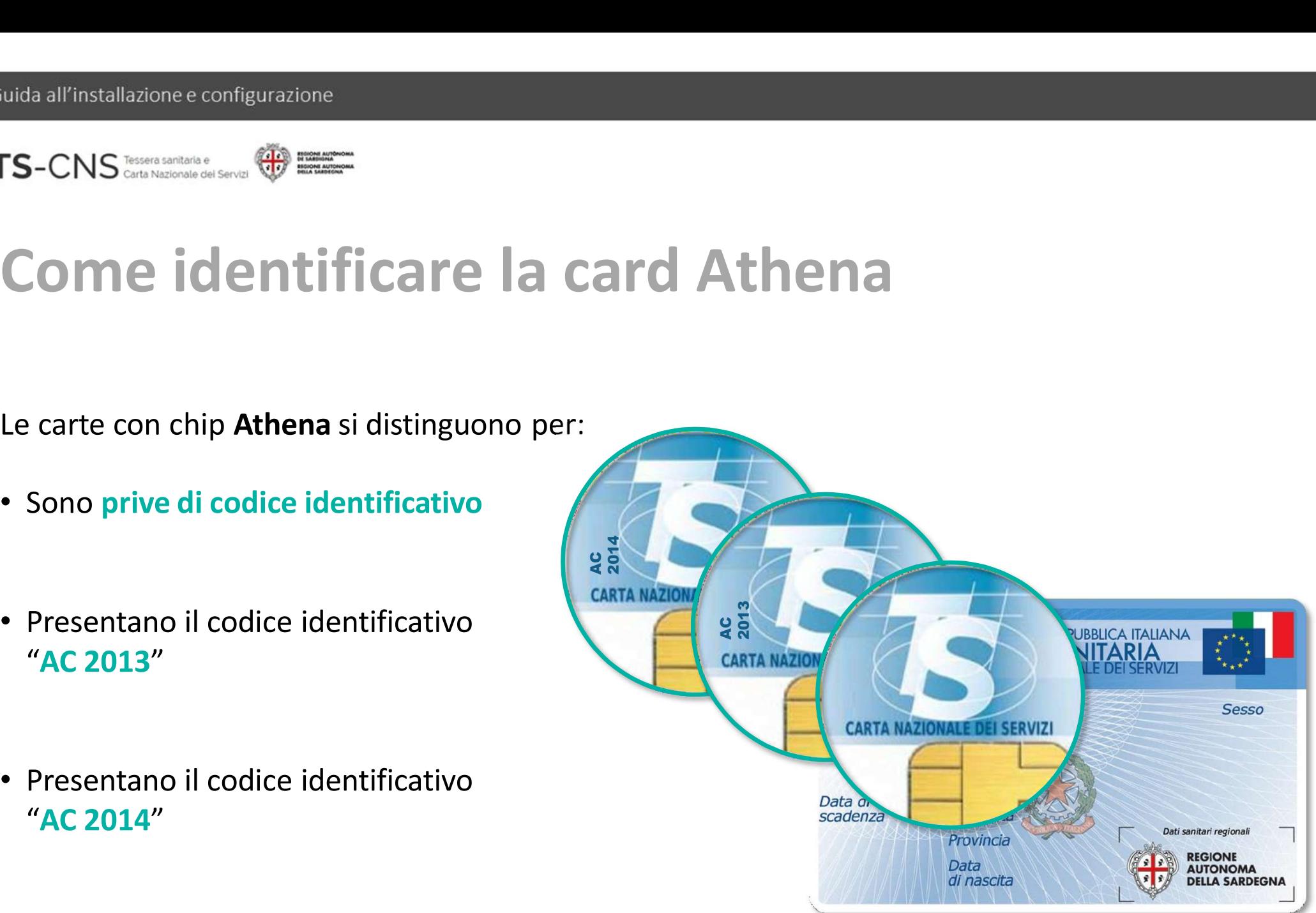

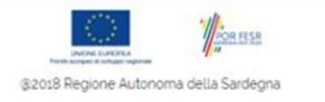

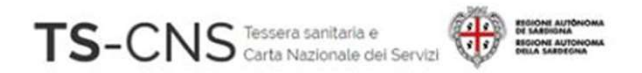

# Passo 1. Installazione del lettore di smart card Suida all'installazione e configurazione<br> **Se sei già in possesso di un lettore compatibile precedentemente installato sul pc,**<br>
Se sei già in possesso di un lettore compatibile precedentemente installato sul pc,<br>
procedi

procedi con l'installazione e configurazione<br> **Passo 1. Installazione del lettore di smart dividendi con il passo 2.**<br>
Se sei già in possesso di un lettore compatibile precedentemente installato sul pc,<br>
procedi con il p**a Passo 1. Installazione del lettore**<br>Se sei già in possesso di un lettore compatibile precedentemente in<br>procedi con il **passo 2**.<br>Se invece, non hai mai utilizzato un lettore di smart-card<br>procedi con l'istallazione guid

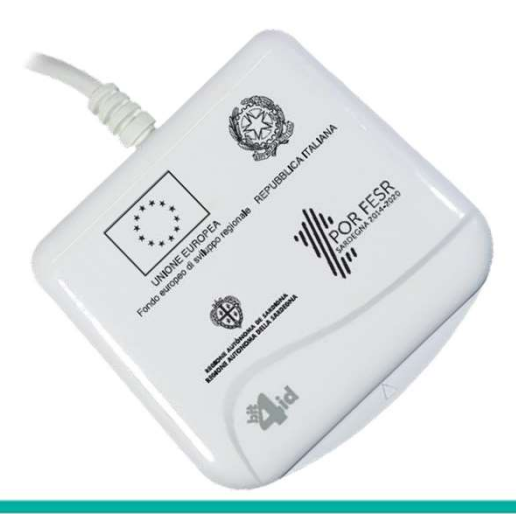

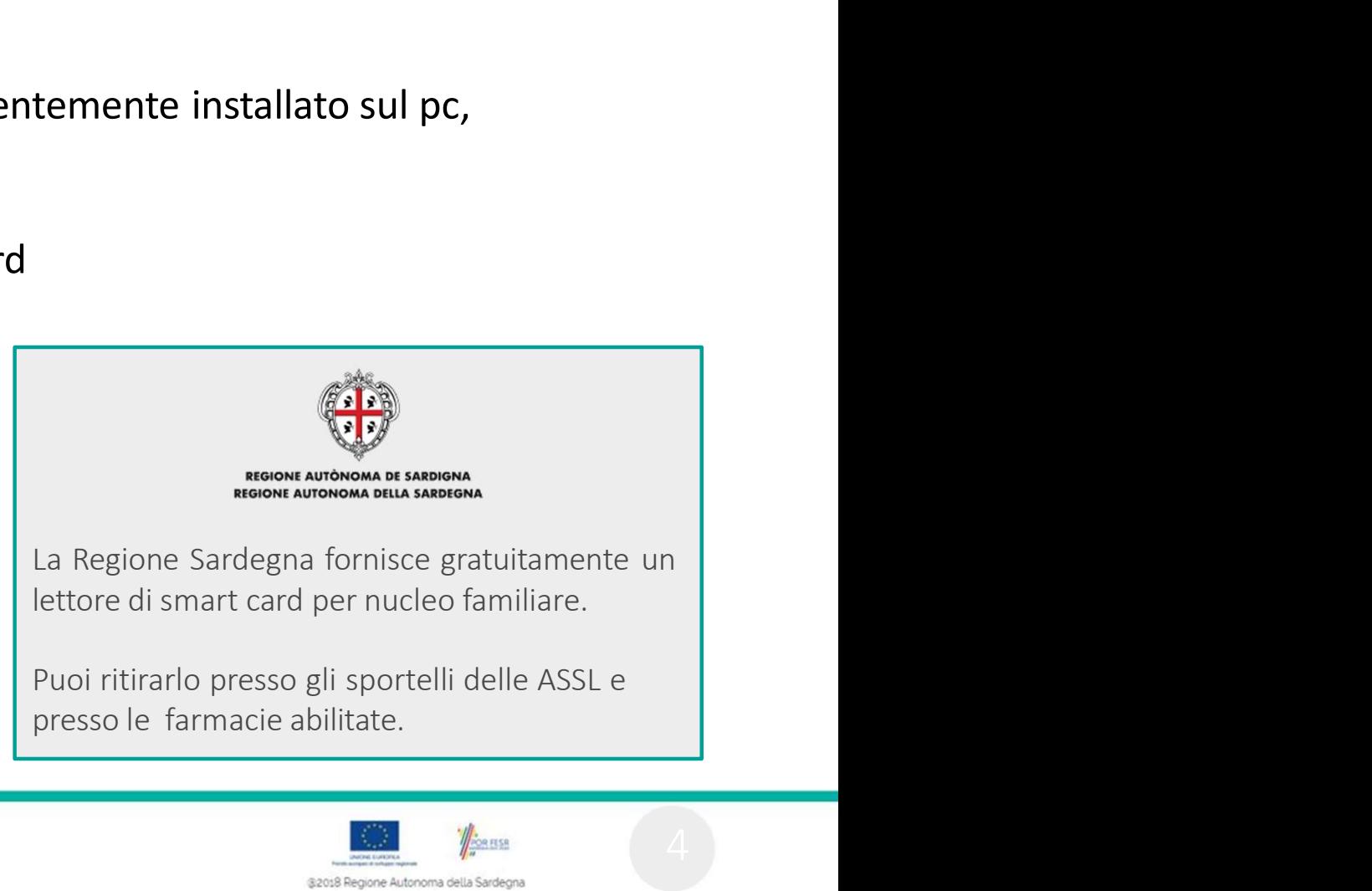

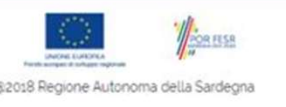

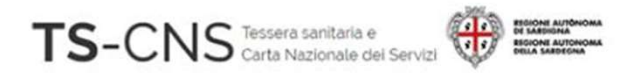

### Passo 2. Installazione del driver della smart card e del software di gestione 10168 all'installazione e configurazione<br>1. Non collegare al PC il lettore di smart card del driver della smart card<br>1. NON collegare al PC il lettore di smart card in questa fase<br>2. Vai sul sito <u>http://tscns.regione.sard</u> **Passo 2. Installazione del driver della smart card<br>
2. del software di gestione<br>
2. Vai sul sito <u>http://tscns.regione.sardegna.it/</u>e dalla sezione<br>
2. Vai sul sito <u>http://tscns.regione.sardegna.it/</u>e dalla sezione<br>
Cos<sup>**</sup>

- 
- **and Start Software digestione del driver della smart card<br>
del software digestione<br>
Non collegare al PC il lettore di smart card in questa fase<br>
Vai sul sito http://tscns.regione.sardegna.it/ e dalla sezione<br>
Cos'è la TS-SCO Z. INSTAITAZIONE AET AFTVET AETA SITT**<br> **SCOTT CONTEX ACTS SURVER AND A SET ALLY CONTROVER SURVER SURVER**<br>
Vai sul sito **http://tscns.regione.sardegna.it/** e dalla sezione<br>
Cos'è la TS-CNS > Come si usa > Windows clic **SOftware di gestione**<br>
collegare al PC il lettore di smart card in questa fase<br>
sito http://tscns.regione.sardegna.it/ e dalla sezione<br>
la TS-CNS > Come si usa > Windows clicca sul link "Software Carta", quindi scarica e<br> "IDP  $6.47.10$  Windows SoftwareCardAthena.zip" per sistemi Windows 10/11 **3.** NON collegare al PC il lettore di smart card in questa fase<br>
2. Vai sul sito http://tscns.regione.sardegna.it/e dalla sezione<br>
Cos'è la TS-CNS > Come si usa > Windows clicca sul link "Software Carta", quindi scarica NON collegare al PC il lettore di smart card in questa fase<br>Vai sul sito http://tscns.regione.sardegna.it/ e dalla sezione<br>Cos'è la TS-CNS > Come si usa > Windows clicca sul link "Software Carta", quindi scarica e<br>scompatt
- 

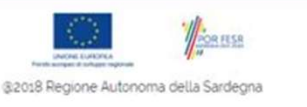

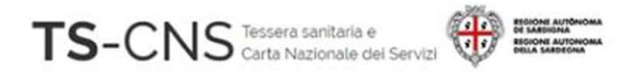

#### Passo 2. Installazione del driver della smart card e del software di gestione 4. Completa l'installazione del driver della smart<br>Alexandresse del software di gestione<br>4. Completa l'installazione del software seguendo le indicazioni fornite dal programma.<br>Per il completamento è necessario accettare i all'installazione econigurazione<br>Per del completa il completa l'installazione del driver della smart<br>Per il completa l'installazione del software seguendo le indicazioni fornite dal programma.<br>Per il completamento è necess **Passo 2. Installazione del driver della smart<br>card e del software di gestione**<br>4. Completa l'installazione del software seguendo le indicazioni fornite dal programma.<br>Per il completamento è necessario accettare i termini **ASSO 2. Installazione del driver della smart<br>
Ird e del software di gestione<br>
Completa l'installazione del software seguendo le indicazioni fornite dal programma.<br>
Per il completamento è necessario accettare i termini del SISSO Z. INSTAIIIAZIONE GEI GRIVER GEIIA SMINALE del software di gestione**<br> **Indee del software di gestione**<br>
Completa l'installazione del software seguendo le indicazioni fornite dal program<br>
Per il completamento è neces

- 
- 4. Completa l'installazione del software seguendo le indicazioni fornite dal programma.<br>
Per il completamento è necessario accettare i termini del contratto di licenza.<br>
5. Collega il lettore alla porta USB e attendi che v Completa l'installazione del software seguendo le indicazioni fornite dal prog<br>
Per il completamento è necessario accettare i termini del contratto di licenza.<br>
Collega il lettore alla porta USB e attendi che venga riconos
- 

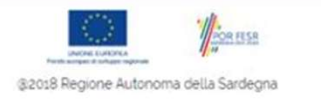

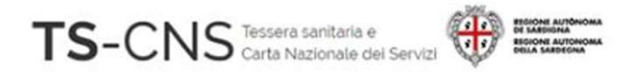

#### Passo 3. Verifica la corretta installazione del software 1.<br>1.Inserisci la carta nel lettore e avvia il programma di gestione<br>1.Inserisci la carta nel lettore e avvia il programma di gestione<br>1.Inserisci la carta nel lettore e avvia il programma di gestione<br>della CNS IDProtect M della CNS IDProtect Manager appena installato **Passo 3. Verifica la corretta installazione<br>
2.** Verifica che siano mostrati i dati relativi alla carta,<br>
2. Verifica che siano mostrati i dati relativi alla carta,<br>
2. Verifica che siano mostrati i dati relativi alla ca **Passo 3. Verifica la corretta instanta del software**<br>
1. Inserisci la carta nel lettore e avvia il programma di gestione<br>
della CNS IDProtect Manager appena installato<br>
2. Verifica che siano mostrati i dati relativi alla

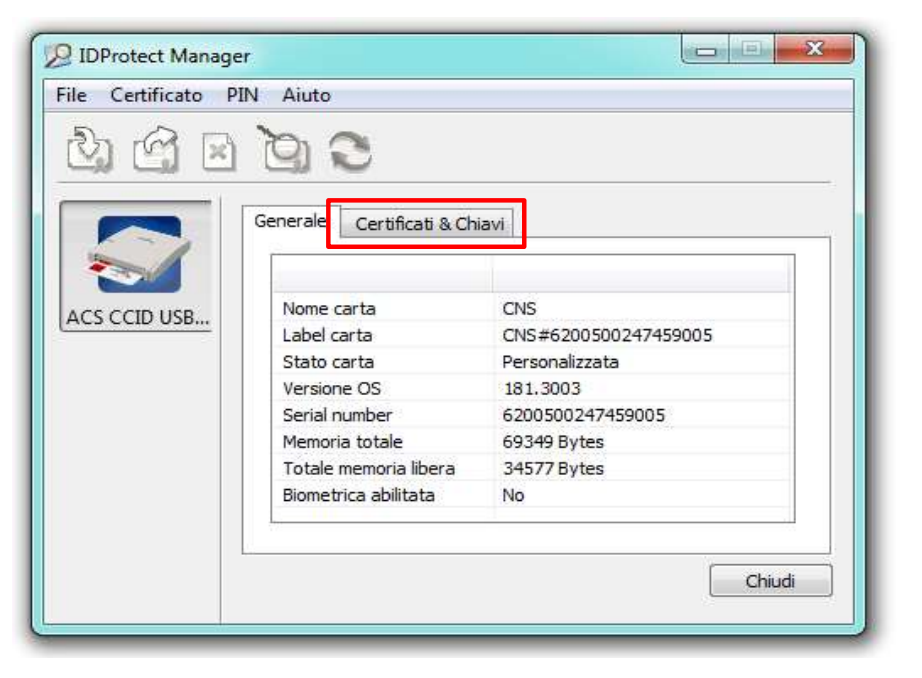

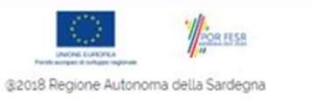

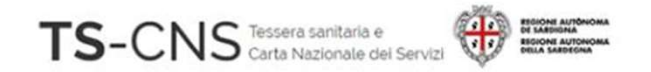

### Passo 4. Verifica la corretta **SEPRESSION ANNS ENCORE CONSTANT OF EXECUTIVE CONTROLLER**<br> **Operatività della CNS** Passo 4. Verifica la corretta<br>operatività della CNS<br>Per concludere la verifica è necessario<br>Per concludere la verifica è necessario<br>l'inserimento del proprio codice PIN. Passo 4. Verifica la corretta<br>
operatività della CNS<br>
Per concludere la verifica è necessario<br>
l'inserimento del proprio codice PIN.<br>
l'inserimento del proprio codice PIN.<br>
la contie <sup>di PIN Utente</sup>

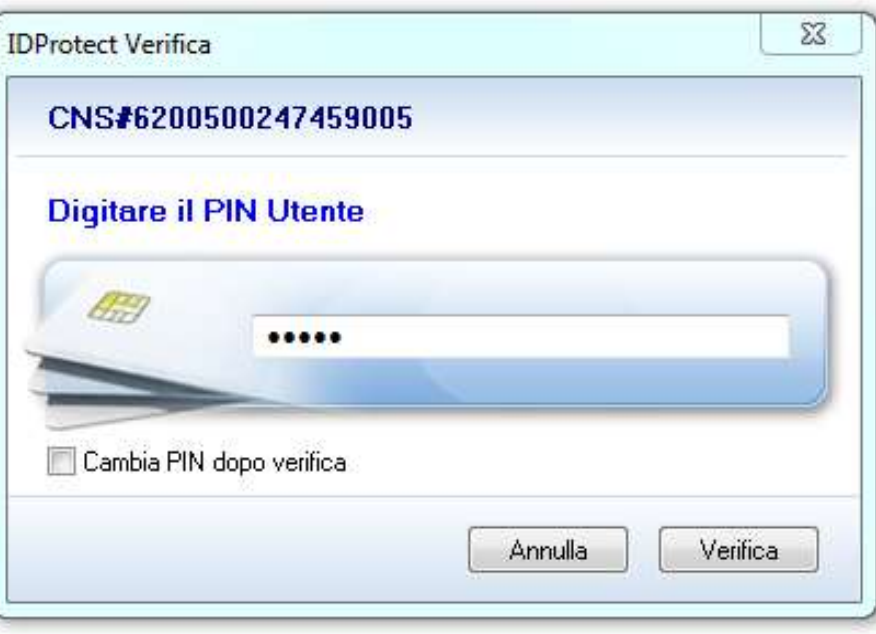

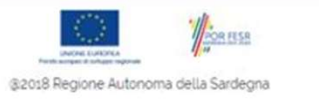

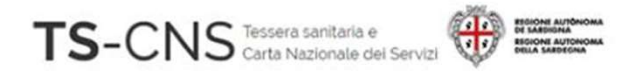

# Passo 4. Verifica la corretta operatività della CNS

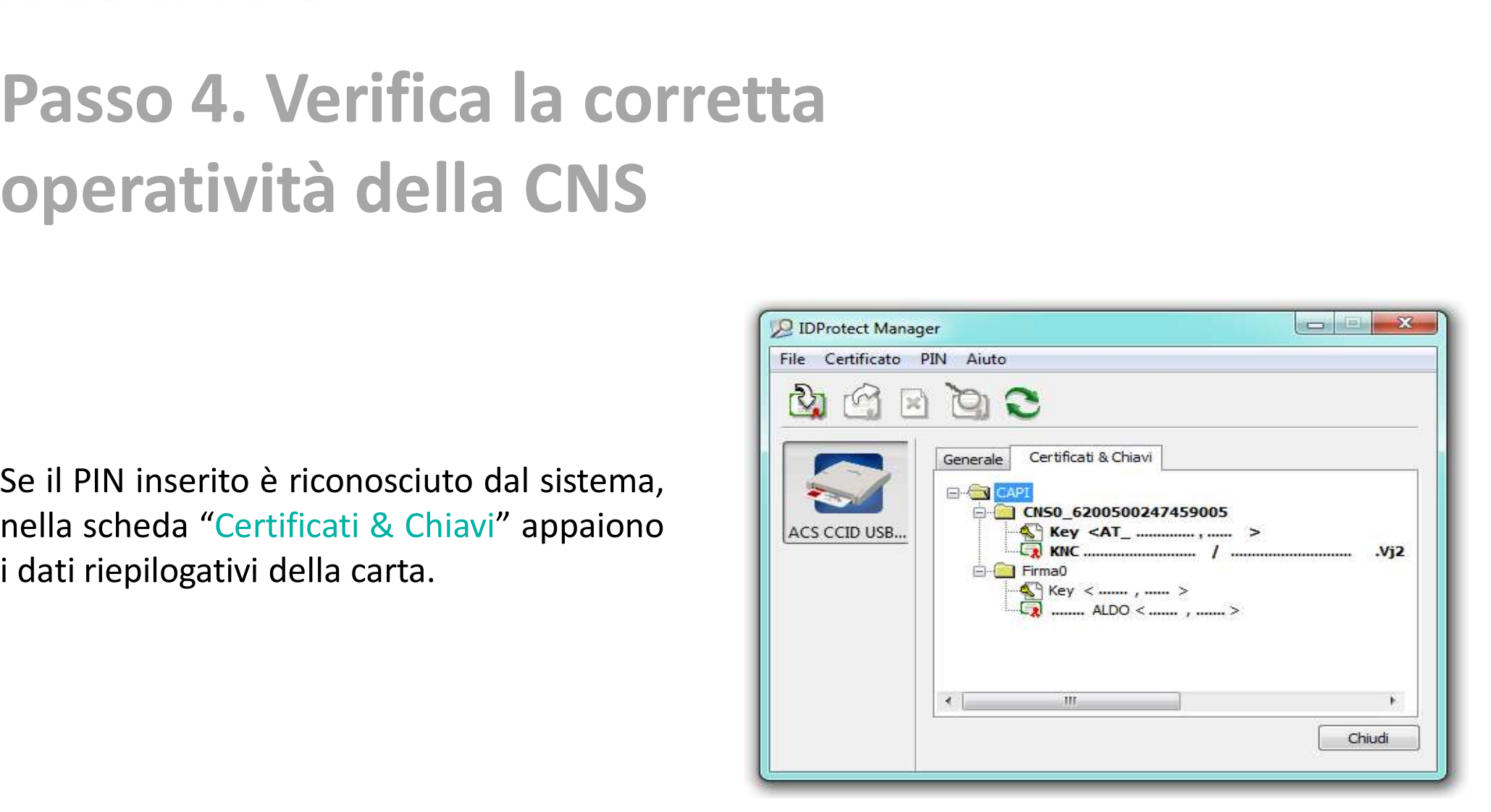

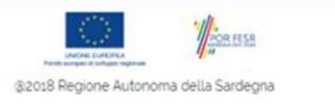

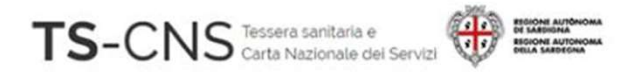

# Passo 5. Verifica l'accesso ai servizi FS-CNS<br>
FINSION SUPERFIGREE CONTINUES<br>
FRANCE CONSULTING PRINCE CONTINUES<br>
For a possibile verificare il corretto<br>
funzionamento del dispositivo per<br>
accedere ai servizi online con la TS - CNS.<br>
FIS-CNS

FIS-CNS<br>
FRISSO 5. Verifica l'accesso ai servi:<br>
E ora possibile verificare il corretto<br>
funzionamento del dispositivo per<br>
accedere ai servizi online con la TS - CNS.<br>
TS-CNS

http://tscns.regione.sardegna.it/

Clicca sul bottone "LOGIN"

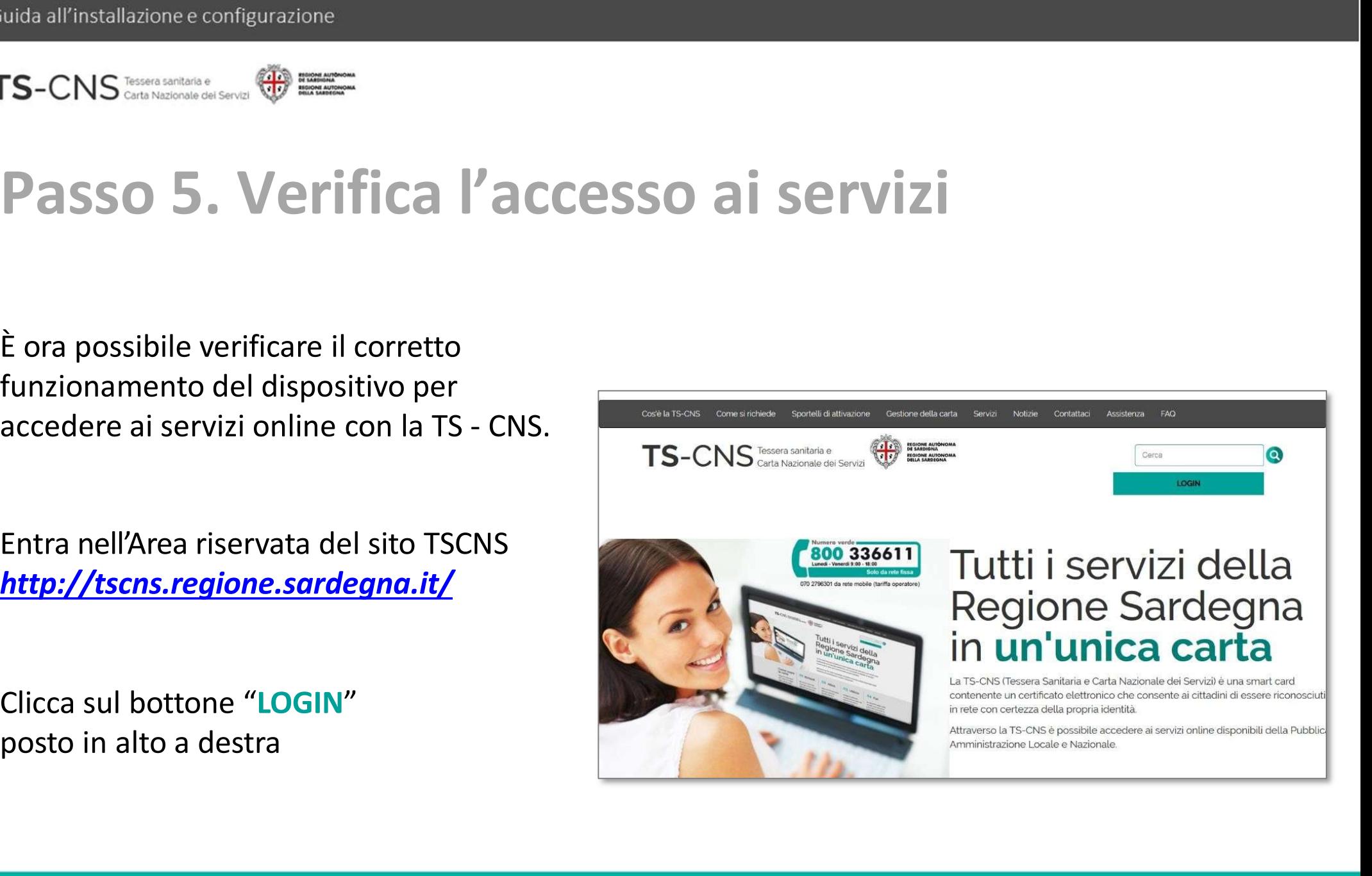

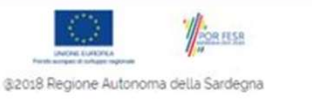

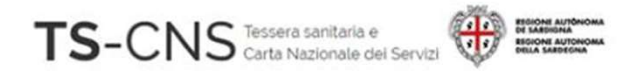

# quida all'installazione e configurazione<br>FS-CNS<br>Basso 5. Verifica l'accesso ai servizi Verrai indirizzato in una nuova pagina<br>
Verrai indirizzato in una nuova pagina<br>
Verrai indirizzato in una nuova pagina<br>
Chicago al servizi  $\begin{array}{lll} \textsf{r}\textsf{s}\textsf{-}\textsf{C}\textsf{NS} \textsf{C}\textsf{S}\textsf{S}\textsf{S}\textsf{S} \textsf{S} \textsf{S} \textsf{S} \textsf{S} \textsf{S} \textsf{S} \textsf{S} \textsf{S} \textsf{S} \textsf{S} \textsf{S} \textsf{S} \textsf{S} \textsf{S} \textsf{S} \textsf{S} \textsf{S} \textsf{S} \textsf{S} \textsf{S} \textsf{S} \textsf{S} \textsf{S} \textsf{S} \textsf{S} \textsf{S} \textsf{S}$

#### Entra con CNS

#### **Verrai indirizzato in una nuova pagina della tua smart card nel proposado del termini del termini del termini del termini del termini del termini del termini del termini del termini del termini del termini del termini del** Verrai indirizzato in una nuova pagina<br>
di accesso ai servizi<br>
di mondiale di mondiale di mondiale di mondiale di mondiale di mondiale di mondiale di mondiale di mondiale di mondiale di mondiale di mondiale di mondiale di **Entra con SPID** Maggiori informazioni e supporto sped AgID <sup>Agenzia per</sup> **Entra con CIE** Maggiori informazioni e supporto **Entra con CNS** Maggiori informazioni e supporto

@2018 Regione Autonoma della Sardegna

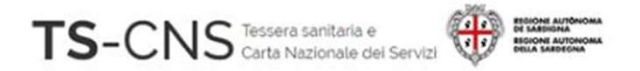

# Passo 5. Verifica l'accesso ai servizi

iuida all'installazione e configurazione<br>
FS-CNS<br> **Passo 5. Verifica l'accesso**<br>
Se utilizzi Internet Explorer<br>
Inserisci il tuo PIN, chiamato password principale,<br>
e conferma il certificato. Installazione e configurazione<br>
Inserisci il tuo PIN, chiamato password principale,<br>
Se utilizzi Internet Explorer<br>
Inserisci il tuo PIN, chiamato password principale,<br>
e conferma il certificato. iuida all'installazione e configurazione<br>
FS-CNS Casarasses essesse<br>
Passo 5. Verifica l'accesso a<br>
Se utilizzi Internet Explorer<br>
Inserisci il tuo PIN, chiamato password principale,<br>
e conferma il certificato.

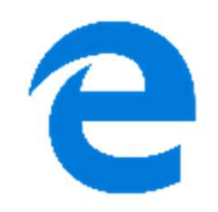

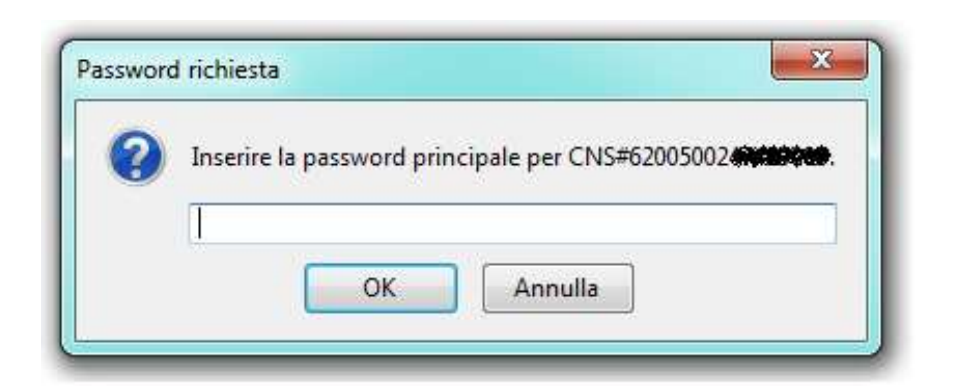

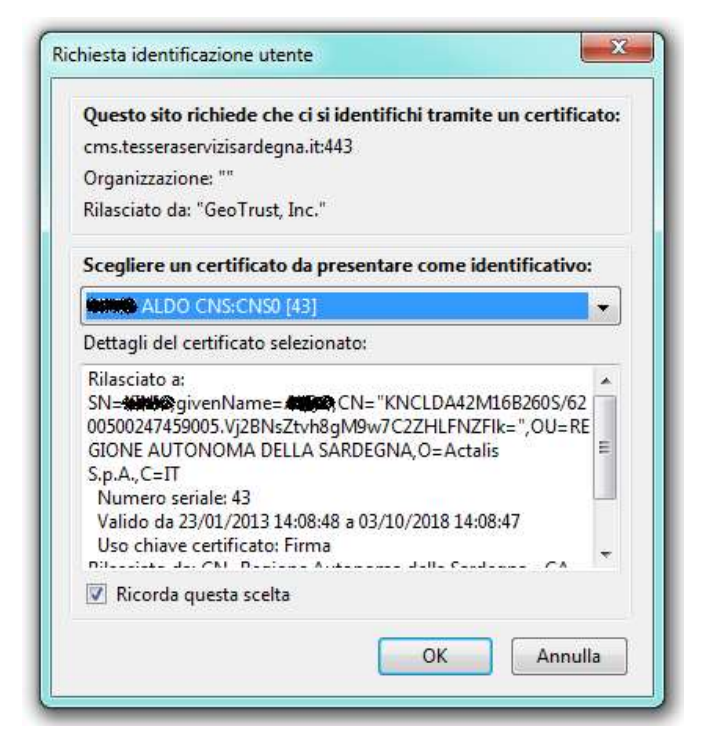

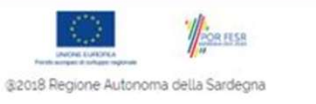

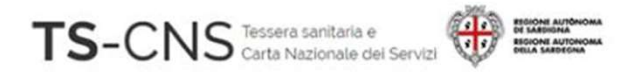

## Passo 5. Verifica l'accesso ai servizi iuida all'installazione e configurazione<br> **SE -CNS SERVANDES (SEPTE FIREFOX PASSO 5. Verifica l'accesso ai s**<br>
Se utilizzi Mozilla Firefox<br>Conferma il certificato e inserisci il tuo PIN Utente CONS CONFERENCE CONFERENCE CONFERENCE CONFERENCE CONFERENCE CONFERENCE CONFERENCE CONFERENCE CONFERENCE CONFERENCE CONFERENCE CONFERENCE CONFERENCE CONFERENCE CONFERENCE CONFERENCE CONFERENCE CONFERENCE CONFERENCE CONFEREN

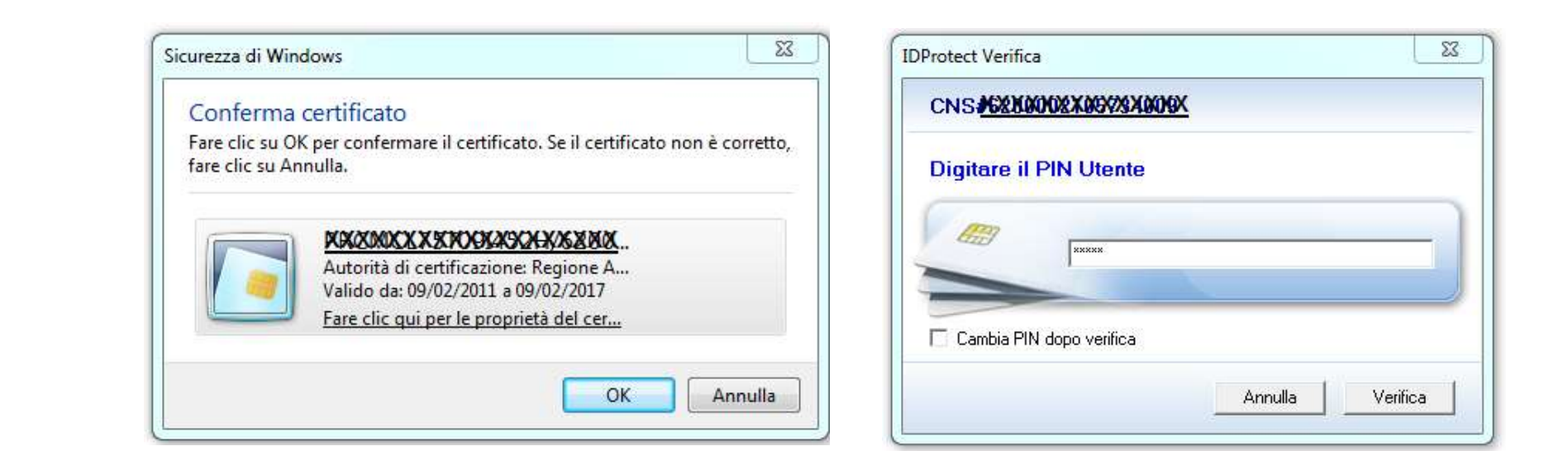

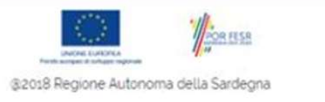

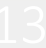

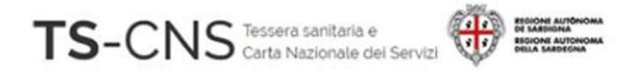

# Passo 5. Verifica l'accesso ai servizi CONS CONFERENCE CONFERENCE CONFERENCE CONFERENCE CONFERENCE CONFERENCE CONFERENCE CONFERENCE CONFERENCE CONFERENCE CONFERENCE CONFERENCE CONFERENCE CONFERENCE CONFERENCE CONFERENCE CONFERENCE CONFERENCE CONFERENCE CONFEREN

# iuida all'installazione e configurazione<br>
FS-CNS<br> **Passo 5. Verifica l'accesso**<br>
Se utilizzi Chrome<br>
Conferma il certificato e inserisci il tuo PIN Utente

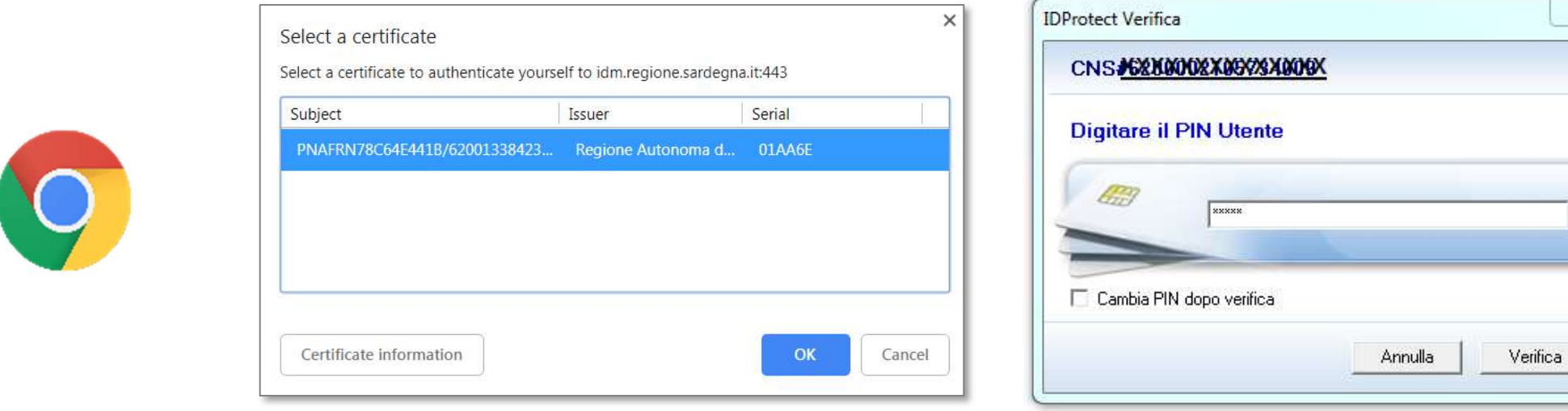

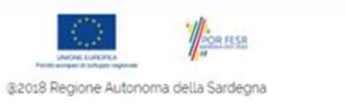

 $\Sigma$ 

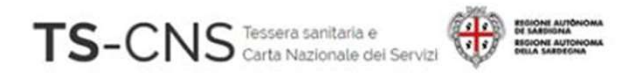

#### Configurazione manuale per l'utilizzo della TS-CNS tramite il browser Firefox Se Utilizzi Mozilla Firefox<br>
Se utilizzi Mozilla Firefox e non riesci ad accedere ai servizi, segui i passi successivi:<br>
Se utilizzi Mozilla Firefox e non riesci ad accedere ai servizi, segui i passi successivi:<br>
1. Apri i 11. Apri il browser Firefox, verifica la versione e aggiornala alla più recente.<br>
1. Apri il browser Firefox, verifica la versione e aggiornala alla più recente.<br>
1. Apri il browser Firefox, verifica la versione e aggiorna CNS<br> **CNS tramite il browser Firefox<br>
S-CNS tramite il browser Firefox<br>
Apri il browser Firefox, verifica la versione e aggiornala alla più recente.<br>
Le informazioni relative alla versione installata sono visibili dalla ba** CNS<br> **CNS tramite il browser Firefox<br>
S-CNS tramite il browser Firefox<br>
Atilizzi Mozilla Firefox e non riesci ad accedere ai servizi, segui i passi succe<br>
Apri il browser Firefox, verifica la versione e aggiornala alla pi**

1. Apri il browser Firefox, verifica la versione e aggiornala alla più recente.<br>
Le informazioni relative alla versione installata sono visibili dalla barra dei<br>
Menu > Aiuto > Informazioni su Firefox<br>
Dopo l'aggiornament

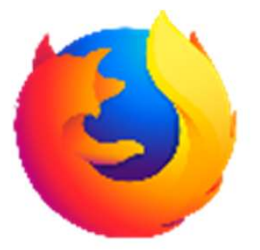

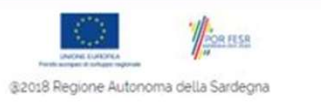

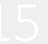

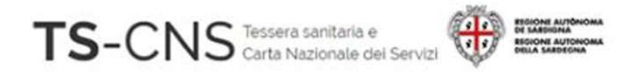

#### Configurazione manuale per l'utilizzo della **TS-CNS CONS CONSUMERER CONSUMITER CONSUMERER**<br> **TS-CNS tramite il browser Firefox<br>
2. Dalla barra dei menu seleziona Strumenti > Opzioni** uida all'installazione e configurazione<br>2. Dalla barra dei menu seleziona Strumenti > Opzioni<br>2. Dalla barra dei menu seleziona Strumenti > Opzioni<br>2. Dalla barra dei menu seleziona Strumenti > Opzioni<br>3. Seleziona "Privac 3. Seleziona "Privacy e sicurezza" dal menu a sinistra **Configurazione manuale per l'utilizzo della<br>
TS-CNS tramite il browser Firefox<br>
2. Dalla barra dei menu seleziona** Strumenti > Opzioni<br>
3. Seleziona "Privacy e sicurezza" dal menu a sinistra<br>
4. Apri il pannello "Disposi

- 
- 
- 

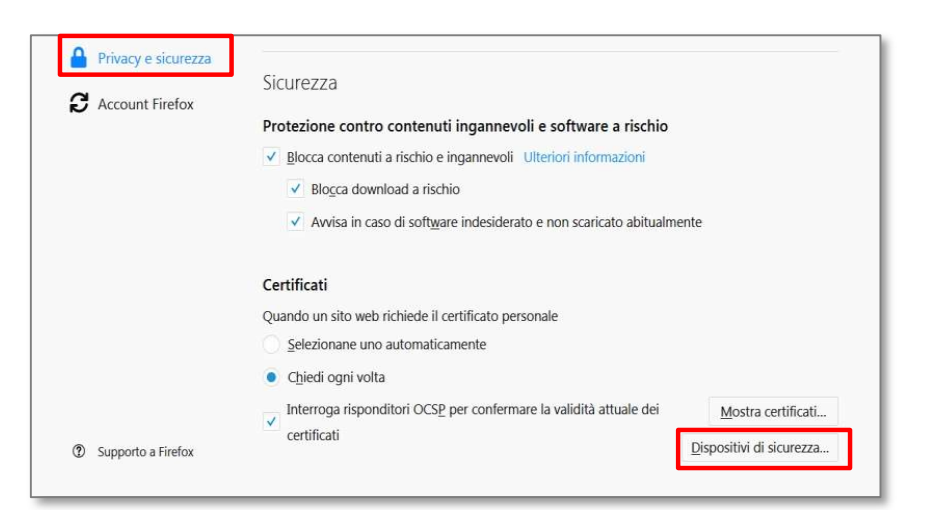

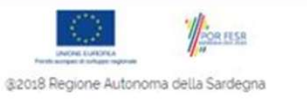

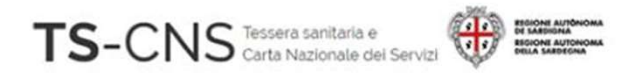

## 5. Verifica la presenza di un dispositivo **TS-CNS tramite il brows<br>TS-CNS tramite il brows**<br>5. Verifica la presenza di un dispositivo<br>Athena<br>6.Se non è presente inserirlo<br>con il pulsante *Carica* Configurazione manuale per l'utilizzo della TS-CNS tramite il browser Firefox

Athena

6.Se non è presente inserirlo

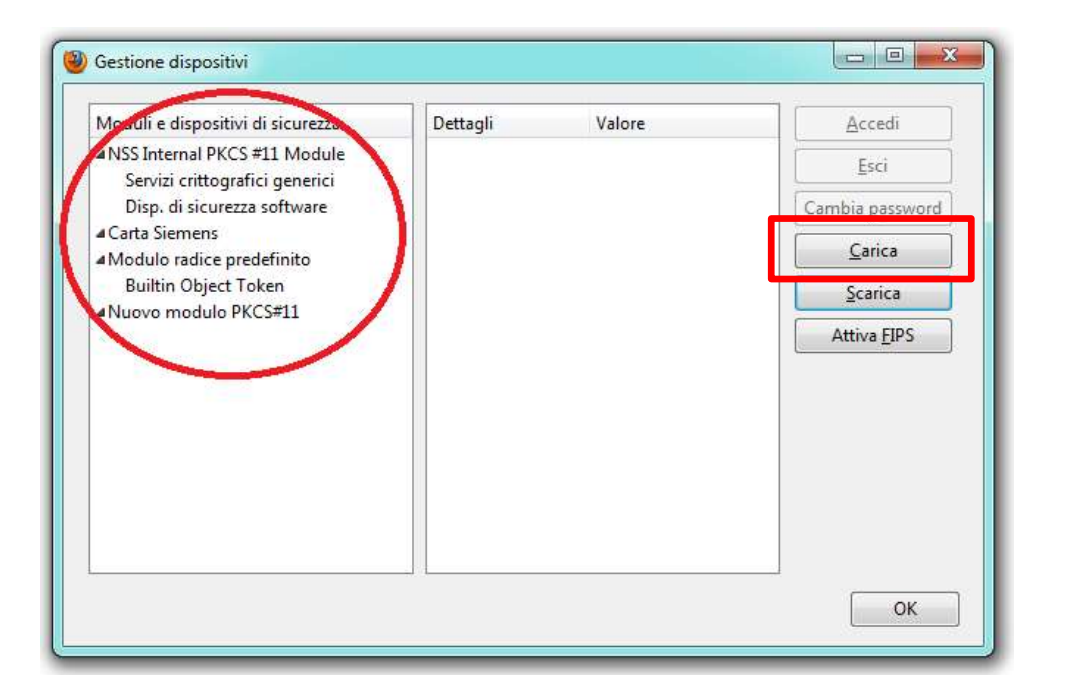

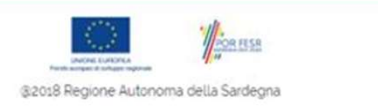

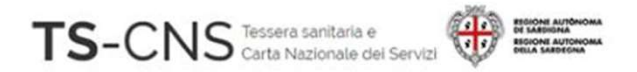

#### Configurazione manuale per l'utilizzo della TS-CNS tramite il browser Firefox 1000 all'installazione e configurazione<br> **7. Dai un nome al dispositivo (es.** *Carta Athena***)<br>
7. Dai un nome al dispositivo (es.** *Carta Athena***)<br>
8. Sfoglia, cerca e seleziona il file<br>** *C***:\Windows\System32\asepkcs.dll** S-CNS<br>
Services (Services Configurazione<br>
TS-CNS tramite il browser Firefox<br>
7. Dai un nome al dispositivo (es. *Carta Athena*)<br>
8. Sfoglia, cerca e seleziona il file<br>  $C:\Windows\{System32\|asepkcs.d\}\$ <br>
9. Premi OK e il dispositivo **Configurazione manuale pe<br>
TS-CNS tramite il browser F<br>
7. Dai un nome al dispositivo (es.** *Carta Athena***)<br>
8. Sfoglia, cerca e seleziona il file<br>** *C***:\***Windows***\***System32***\***asepkcs.dll***<br>
9. Premi OK e il dispositivo<br>
sar S-CNS tramite il browser Fire**<br>
Dai un nome al dispositivo (es. *Carta Athena*)<br>
Sfoglia, cerca e seleziona il file<br>
{*Windows\System32\asepkcs.dll*<br>
Premi OK e il dispositivo<br>
sarà aggiunto nell'elenco.

- C:\Windows\System32\asepkcs.dll
- 

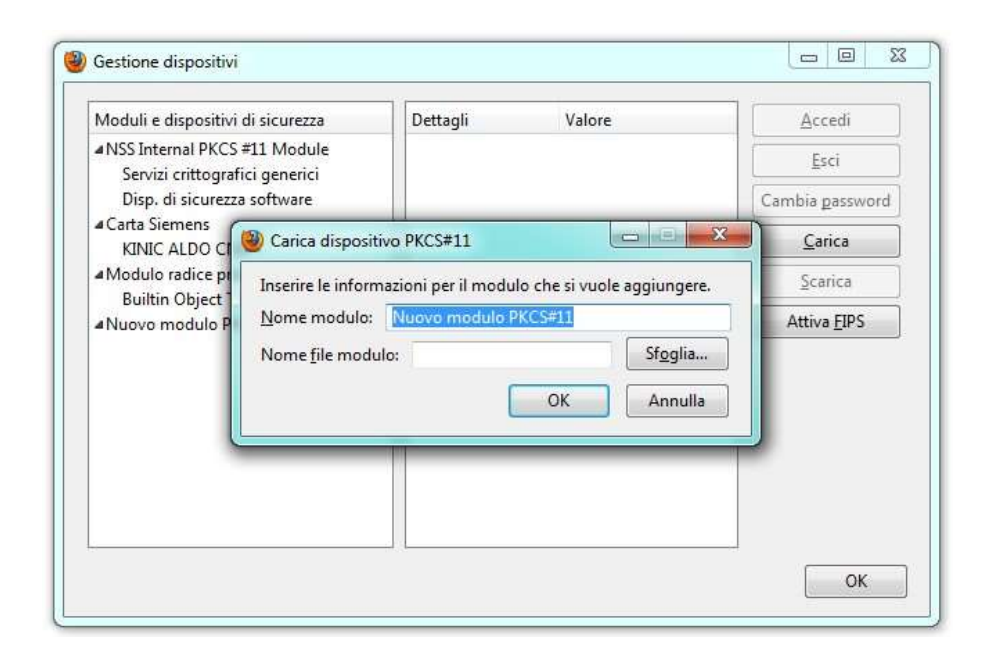

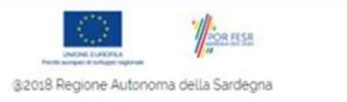

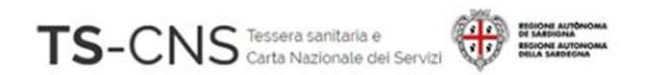

#### Assistenza

Se vuoi fare una segnalazione e stai utilizzando credenziali TS-CNS: Puoi contattarci tramite posta elettronica Email tesseraservizisardegna@regione.sardegna.it

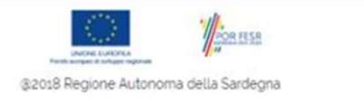